1.画面右上のメニューから「Login」をクリックします。

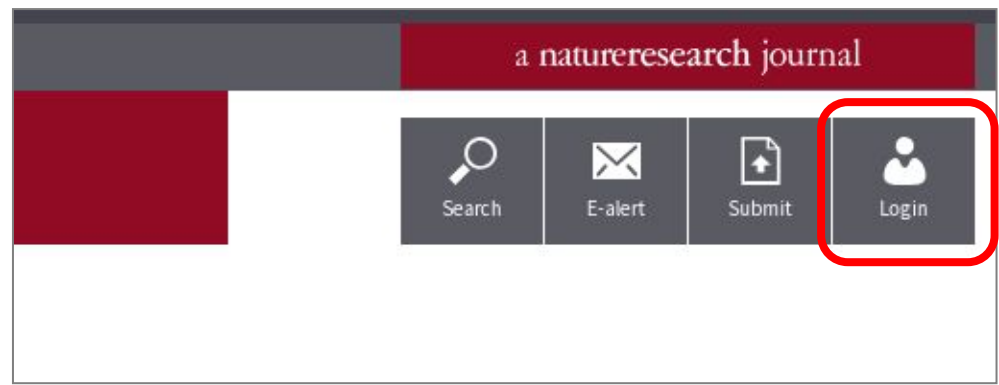

2.「Log in via Shibboleth」をクリックします。

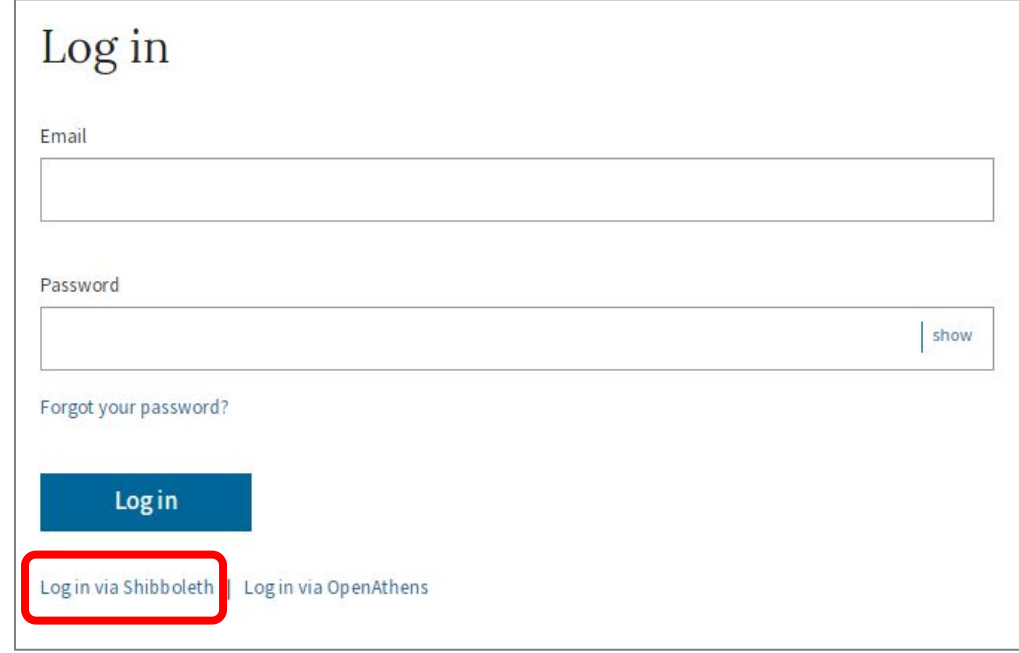

3.検索ボックスに"shiga"などと入れて検索し、「Shiga University of Medical Science」をクリックし ます。

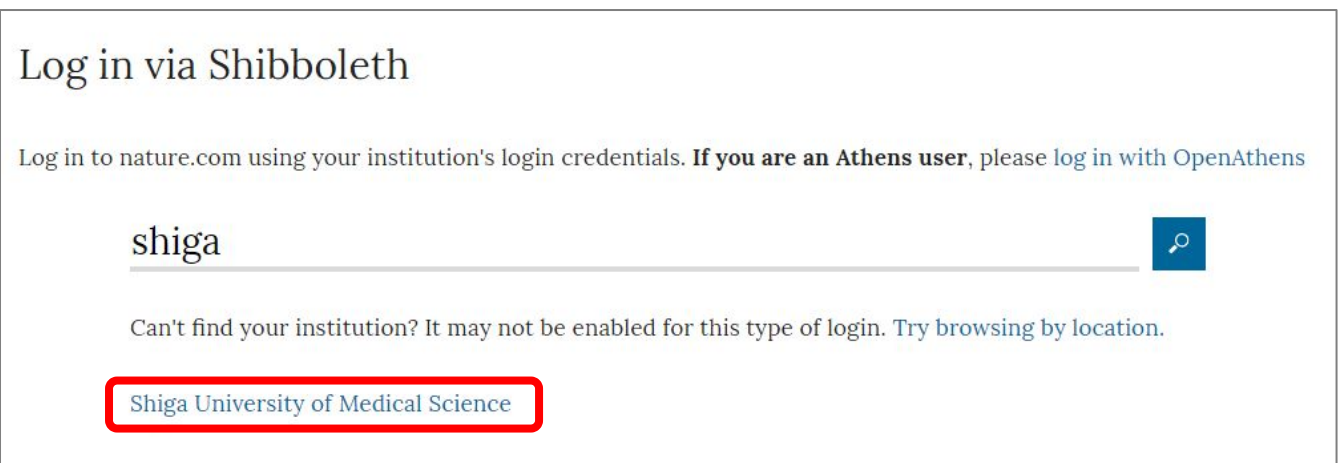

4.以下の画面が表示されますので、ユーザ名に本学のメールアドレスの@より前の部分、パスワードに 本学のメールパスワードを入力し、Login をクリックします。

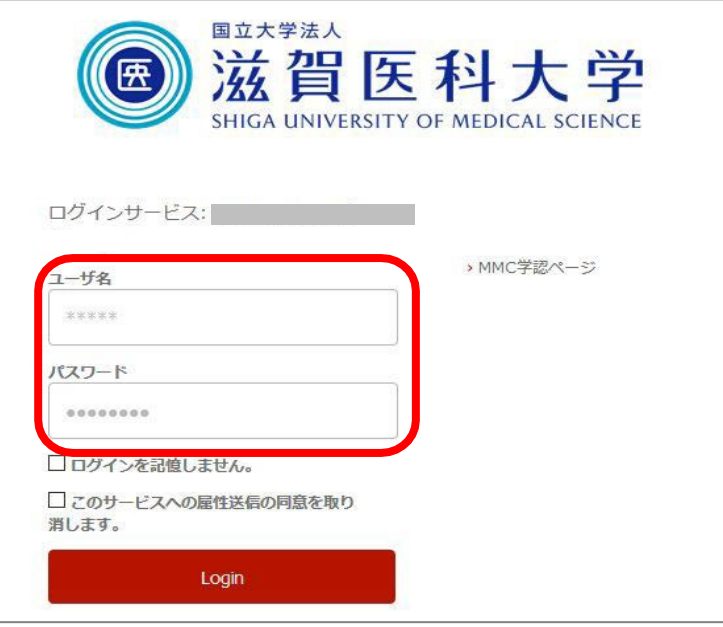

5.「次回ログイン時に再度チェックします。」を選択し(※推奨設定)、「同意」をクリックするとロ グイン完了です。

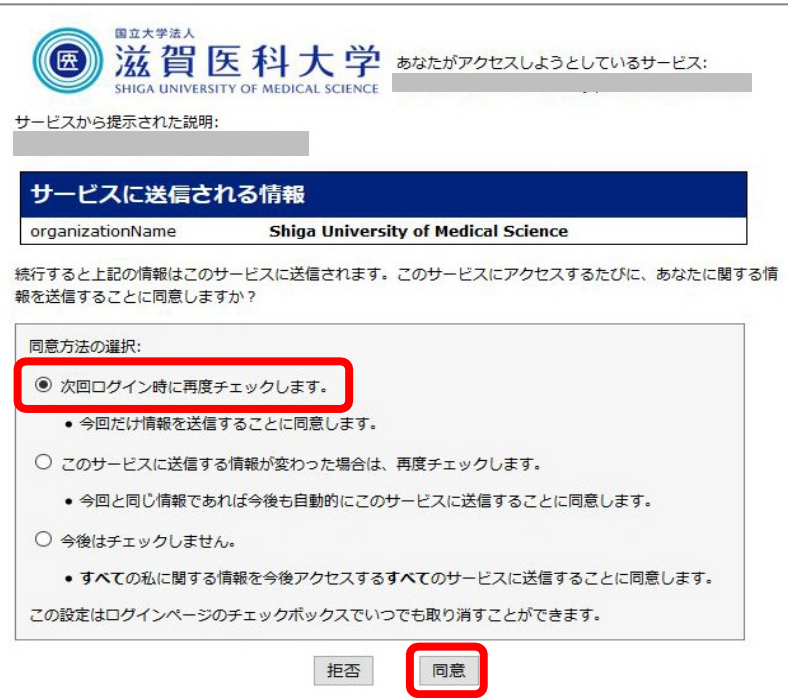

2018.11 滋賀医科大学附属図書館